# **Adding Documents in WINS**

#### **1.** Click the Documents link

• Click this link to manage and display documents associated with this sponsor. You can upload, view or delete documents.

| WINS WASHINGTON INTEGRATED NUTRTION SYSTEM                                                                                                    | Welcome <b>Edgar Waters</b><br>Sponsor - User<br>Sign Out<br>Edit Your Account |
|----------------------------------------------------------------------------------------------------|--------------------------------------------------------------------------------|
| 😭 Home 📫 Reports 🕕 Info                                                                                                    | Session Timeout: 19:35                                                         |
| America School District (159957)                                                                                                    | Go to Site: 🔽 🗸                                                                |
| Sponsor Profile         Applications         Sites         Shared Calendar         Claims         Accounts           Sponsor Information         Current Overview         Verification |                                                                                |

### 2. Document Manager

• The Document Manager window will open. From here you can create folders and add files.

| Doc                       | cument Manager                                 |
|---------------------------|------------------------------------------------|
| Current Location: Sponsor | Add File to Current Folder Create a New Folder |
|                           | Close                                          |

#### **3. Create New Folder**

- Click on the Create a New Folder button, a new box will open asking you to enter a folder name.
- Type in the name of the folder and then click on Save.

| Document Manager                             |  |  |
|----------------------------------------------|--|--|
| Please enter a folder name and click Save.   |  |  |
| Current Folder:                              |  |  |
| New Folder Name:<br>SY 2015-16 Application * |  |  |
| Save                                         |  |  |
|                                              |  |  |
|                                              |  |  |

### 4. Add a File

• Click on the folder that you created

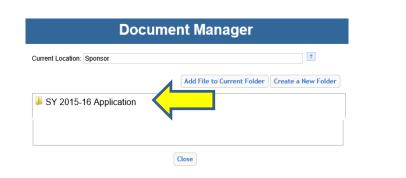

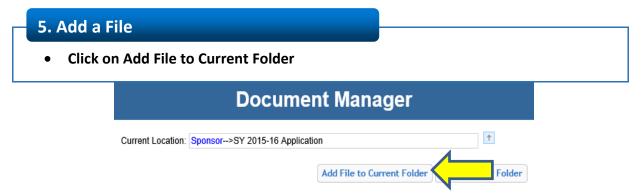

# 6. Add a File

- Title your document (we recommend you name it to be easily identifiable).
- Click Browse to locate the file on your computer.

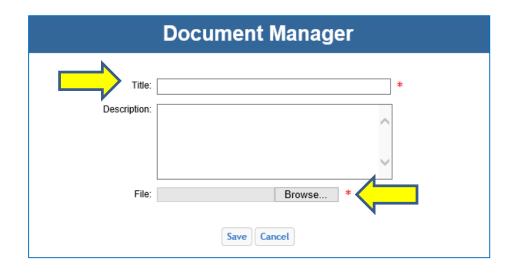

### 7. Add a File

• Click on the document and then click open.

| 🔄 🌛 👻 ↑ 📃 Desktop               |         | ~ <sup>で</sup>                                                                                                 | Search Desk        | top 🖌                        |
|---------------------------------|---------|----------------------------------------------------------------------------------------------------|--------------------|------------------------------|
| Organize   New folder           |         |                                                                                                    |                    | - 🔲 (                        |
| Favorites                       | ^       |                                                                                                    | Size               | Item type                    |
| Downloads     Recent places     |         | FRM Bulletin 015-14LEedit  Adding Documents in WINS                                                            | 269 KB<br>281 KB   | Microsoft We                 |
|                                 |         | <ul> <li>2014-15 Value of Commodities Shipped report</li> <li>Notes from Smarter Lunchroom Training</li> </ul> | 233 KB<br>28 KB    | Microsoft We<br>Microsoft We |
| Libraries<br>Documents          |         | TrainingTracker_ver1.0 School Meal Programs Free and Reduced Price Meal Materials Bulletin                     | 2,284 KB<br>267 KB | Microsoft Ac<br>Microsoft We |
| Interest Sectors                |         | Preparing Successful ART and Team Nutrition Grants School Meal Programs Paper Application Packet Checklist     | 3,054 KB<br>31 KB  | Microsoft Po<br>Microsoft We |
| Julieos                         |         | School Meal Programs Application Inform     Sectification regarding Lobbying                                   | 24 KB<br>134 KB    | Microsoft Wo<br>Adobe Acrob  |
| 🔩 Homegroup                     |         | FRM Bulletin #2LEedit                                                                                          | 267 KB<br>230 KB   | Microsoft Wo                 |
| 🛸 Computer<br>🗳 Local Disk (C:) |         | Food Distribution Program web page mock up                                                                     | 36 KB              | Microsoft We                 |
| See Drive leanne.eko (H:)       | ~       | oppUSDA-FNS-CNTN-FY2015-cidUSDA-FNS-CNTN-FY2015                                                                | 2,411 KB           | Adobe Acrol                  |
| File name: Certific             | ation r | egarding Lobbying                                                                                              | All Files (*.*)    |                              |

## 8. Add a File

• Then click on Save.

| Document Manager |                                   |   |  |  |
|------------------|-----------------------------------|---|--|--|
| Title:           | Certification regarding Lobbying  | * |  |  |
| Description:     | ^                                 |   |  |  |
|                  | ~                                 |   |  |  |
| File:            | C:\Users\leanne.eko\Desł Browse * |   |  |  |
| Save Cancel      |                                   |   |  |  |

# 9. Add a File

- The file will be added.
- You can view or delete the document.
- Repeat the process for each form you need to upload.
- When you are finished, click on close.

#### **Document Manager**

| Current Location: Sponsor>SY 2015-16 Applicati       | on                                                                          | T                   |  |  |  |  |  |
|------------------------------------------------------|-----------------------------------------------------------------------------|---------------------|--|--|--|--|--|
|                                                      | Add File to Current Folder                                                  | Create a New Folder |  |  |  |  |  |
| ☆ ➤ Certification regarding Lobbying (Certification) | ∾ 🗶 Certification regarding Lobbying (Certification regarding Lobbying.pdf) |                     |  |  |  |  |  |
|                                                      |                                                                             |                     |  |  |  |  |  |
|                                                      |                                                                             |                     |  |  |  |  |  |
|                                                      |                                                                             |                     |  |  |  |  |  |
|                                                      |                                                                             |                     |  |  |  |  |  |
|                                                      |                                                                             |                     |  |  |  |  |  |
|                                                      |                                                                             |                     |  |  |  |  |  |
|                                                      |                                                                             |                     |  |  |  |  |  |
|                                                      |                                                                             |                     |  |  |  |  |  |
|                                                      |                                                                             |                     |  |  |  |  |  |
| L                                                    | Close                                                                       |                     |  |  |  |  |  |

Washington Integrated Nutrition System